## **Windows**ドライバーのインストール時にデバイスが認識できない場合の対応方法

1.概要

USB-DAC機能があるXMOSチップ搭載のモデルにおいて、Windowsドライバーをインストール時にユーザーがお使いのPCの環境によっては、 インストールされているドライバーやアプリケーションの影響で自動的にデバイスを認識できずインストールに失敗する場合があります。 このような場合は下記「3.対応手順」に記載方法にて手動でドライバーとデバイスの関連付けを行ってください。

2.該当モデル DCD-SX11

3.対応手順

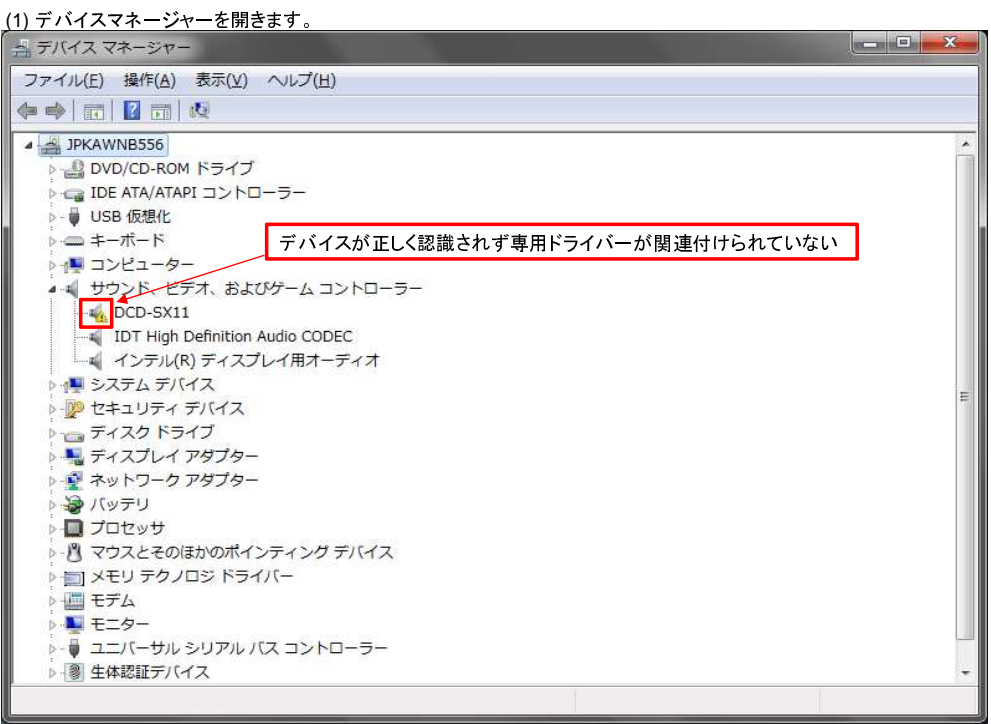

(2) 上記、"DCD-SX11"を左クリックで選択後、右クリックで「プロパティ」を選択します。

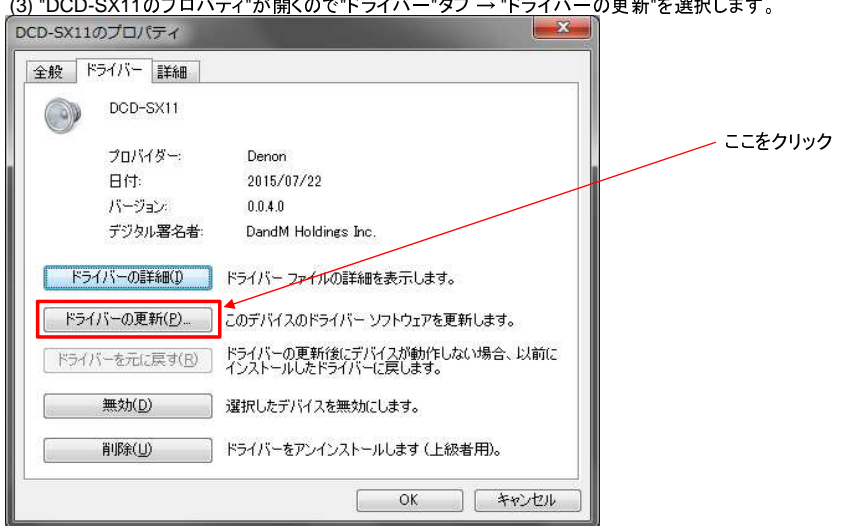

(3) "DCD-SX11のプロパティ"が開くので"ドライバー"タブ → "ドライバーの更新"を選択します。

(4) "ドライバー ソフトウェアの更新 - DCD-SX11"が開くので、「コンピューターを参照してドライバー ソフトウェアを検索します」をクリックします。

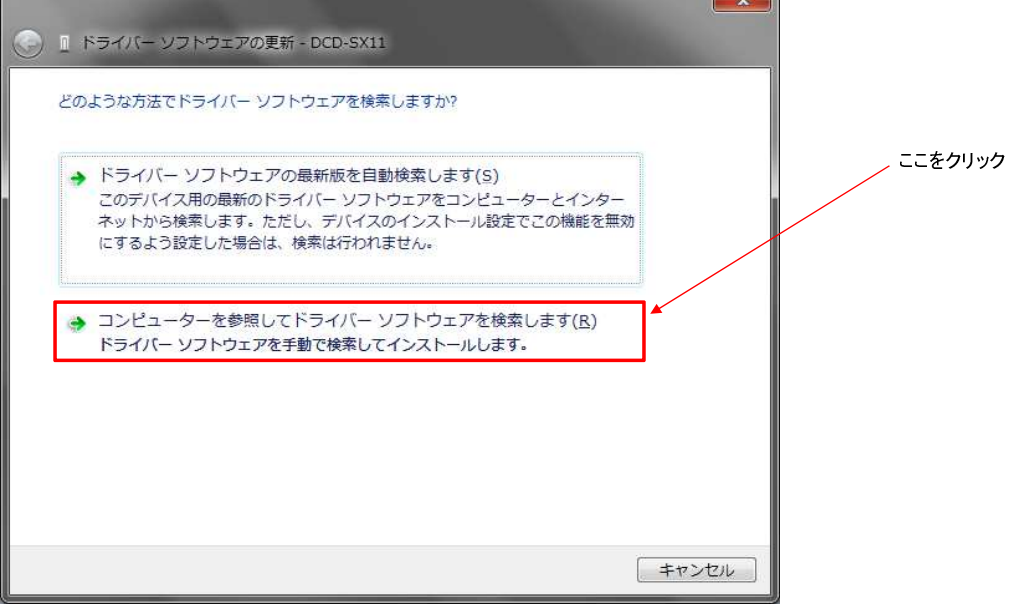

(5) 「コンピューター上のデバイス ドライバーの一覧から選択します」をクリックします。

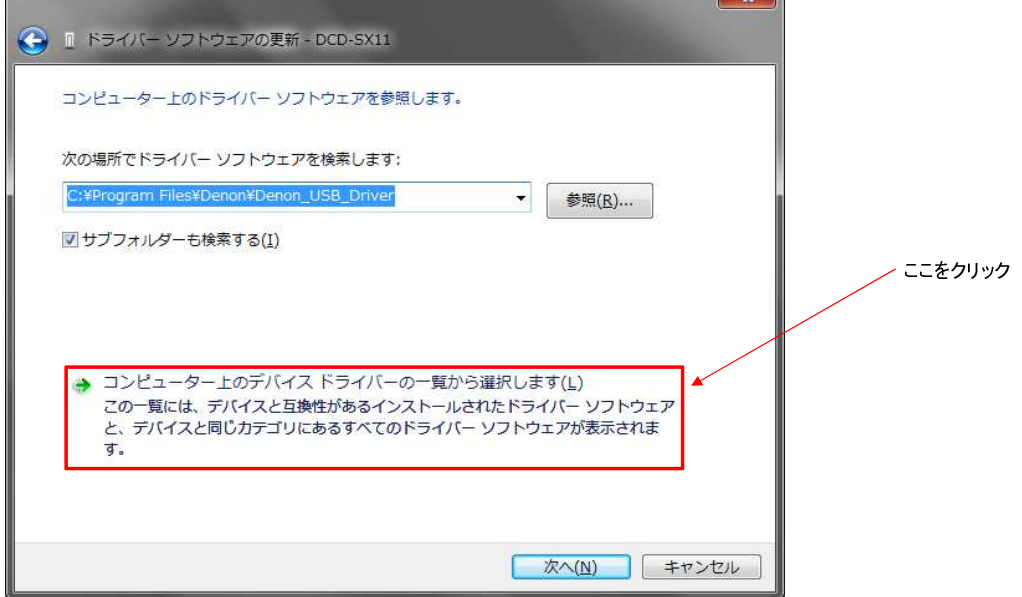

(6) "DCD-SX11"を選択し「次へ」をクリックします。

u

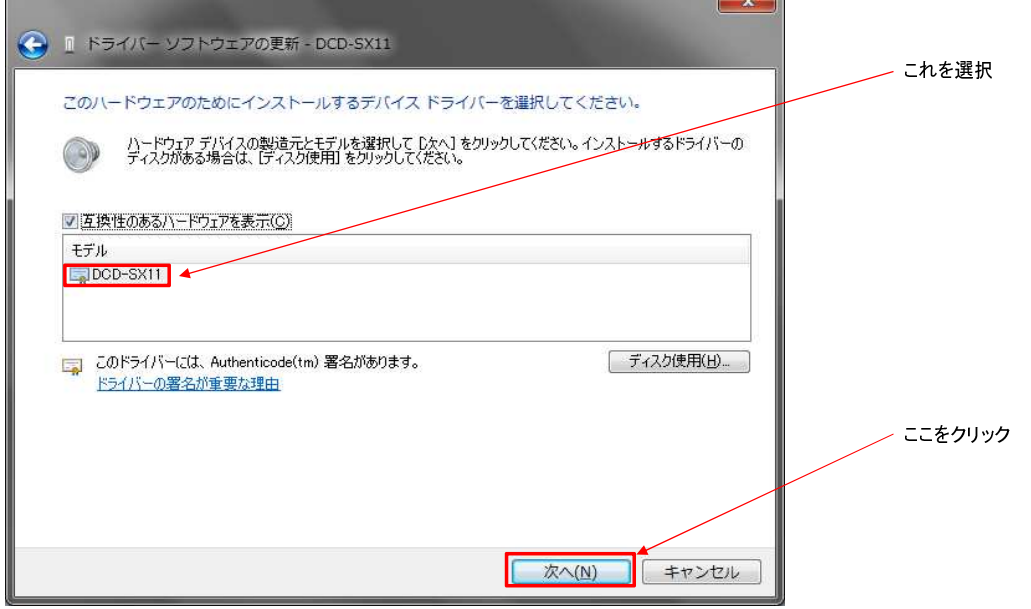

an.

\* この画面で"DCD-SX11"が表示されていない場合は、(6)-1~(6)-4の手順を行ってください。

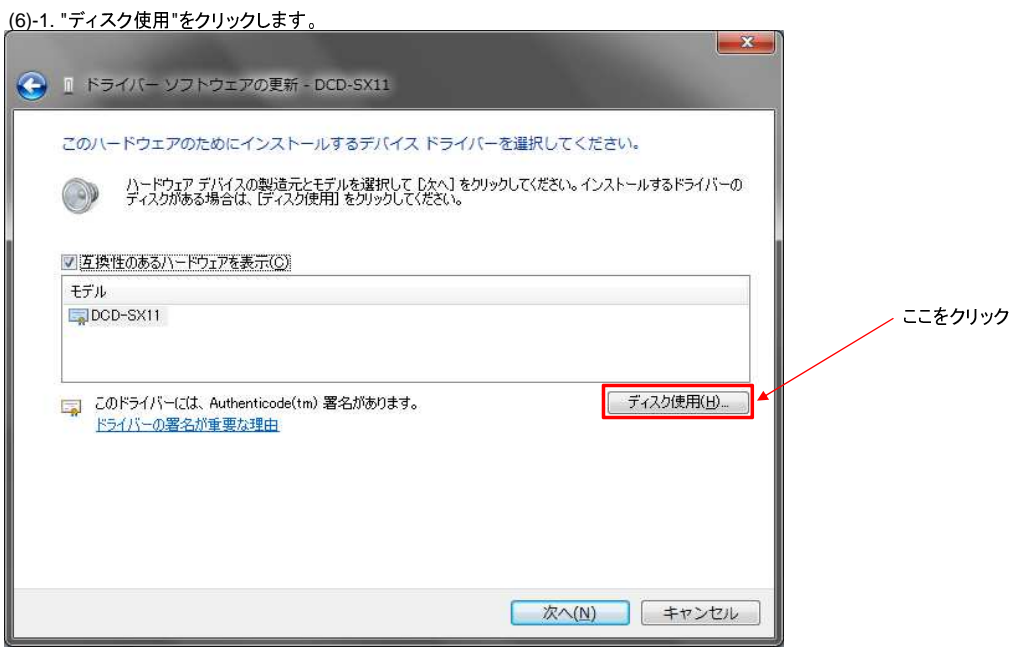

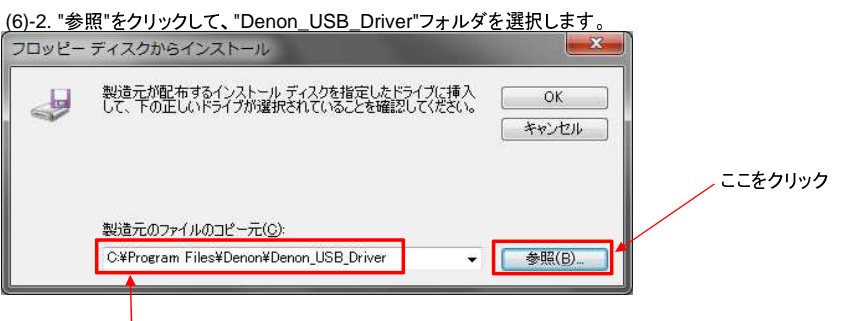

ドライバーのインストール場所をデフォルトから変更していなければ、この場所にあります。

## (6)-3. 32ビットOSの場合は"denon\_usbaudio.inf"、64ビットOSの場合は"denon\_usbaudioks.inf"を選択します。 <sup>`・</sup>\* お使いのOSのビット数を確認するには、「スタートボタン」-「コンピューター」を選択した状態で、右クリック-"プロパティ"を選択後に表示される画面の "システムの種類"をご確認ください。

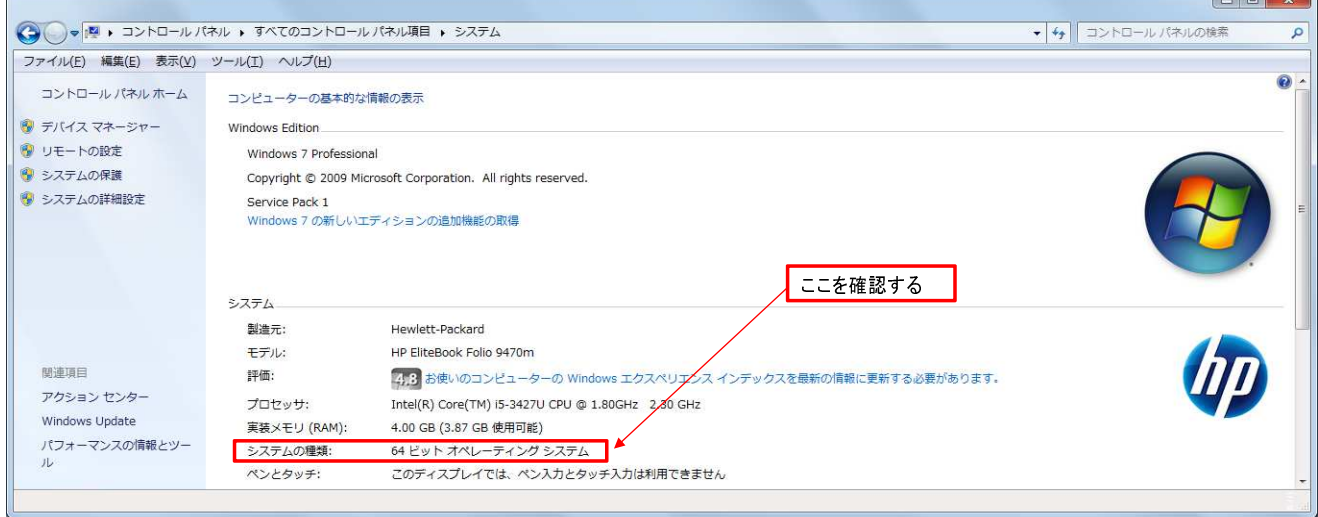

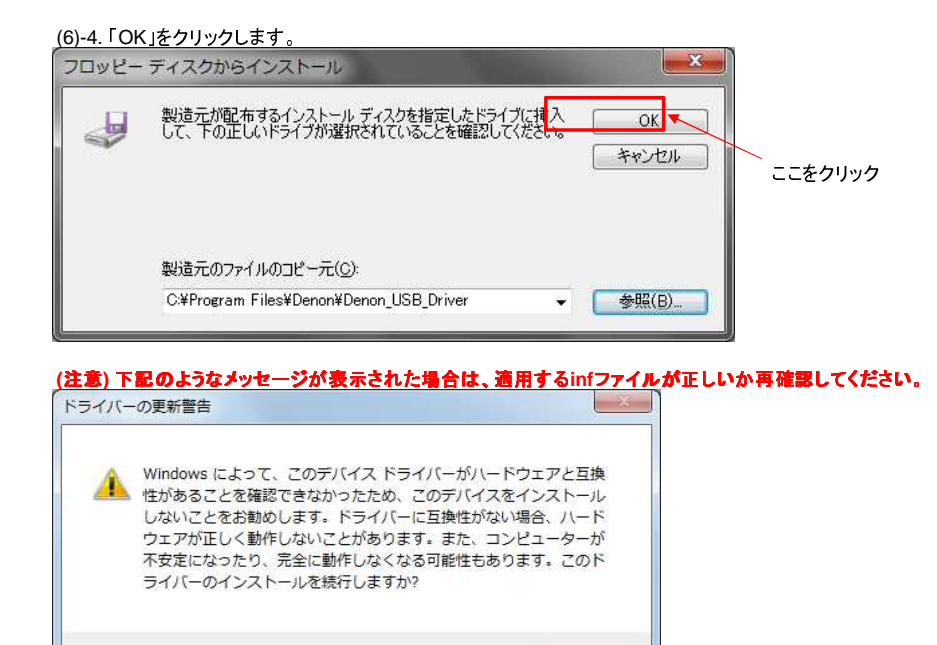

はい(Y)

 $ULU(1)Z(N)$ 

(7) ドライバーのインストールが完了するのを待ちます。

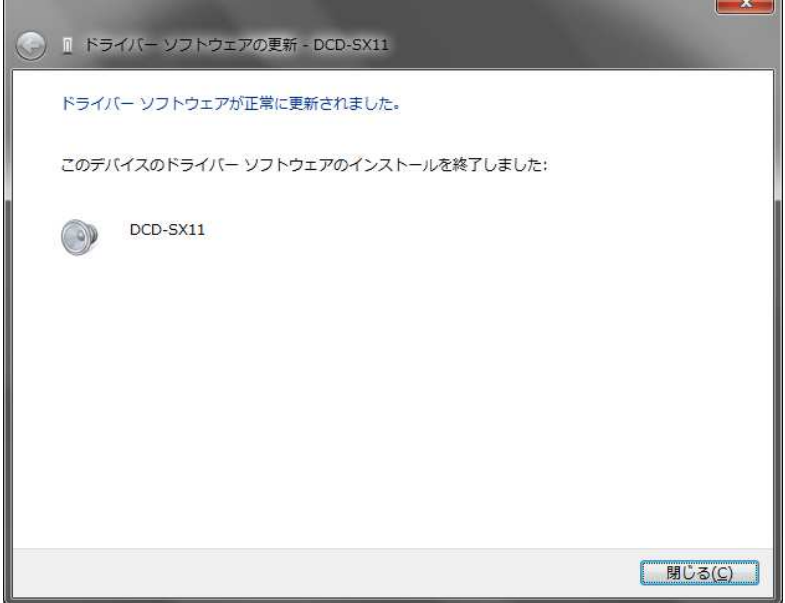

(8) 「閉じる」をクリックしウィンドウを閉じます。

End of file.